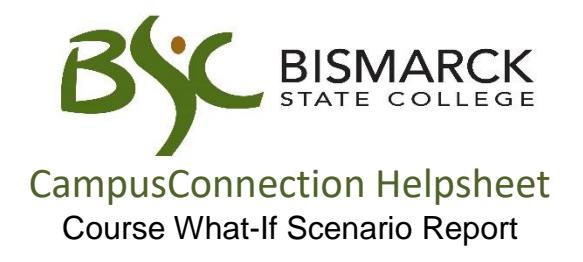

Want to know how a course will fit into your current or prospective program of study? The What-If Course List allows you to run a simulation on individual courses.

- 1. Access [CampusConnection.](https://studentadmin.connectnd.us/psp/NDCSPRD/EMPLOYEE/HRMS/?cmd=login&languageCd=ENG&https://studentadmin.connectnd.us/psp/NDCSPRD/EMPLOYEE/HRMS/?cmd=login&languageCd=ENG&)
- 2. Enter CampusConnection UserID and Password. Click **[Log In]**.

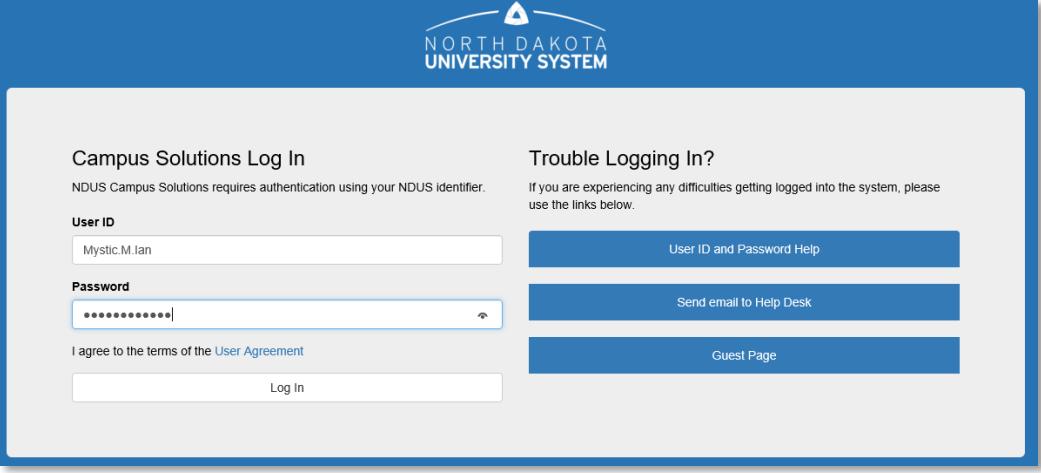

*On your Student Homepage:*

3. Click **[Academic Progress]** tile.

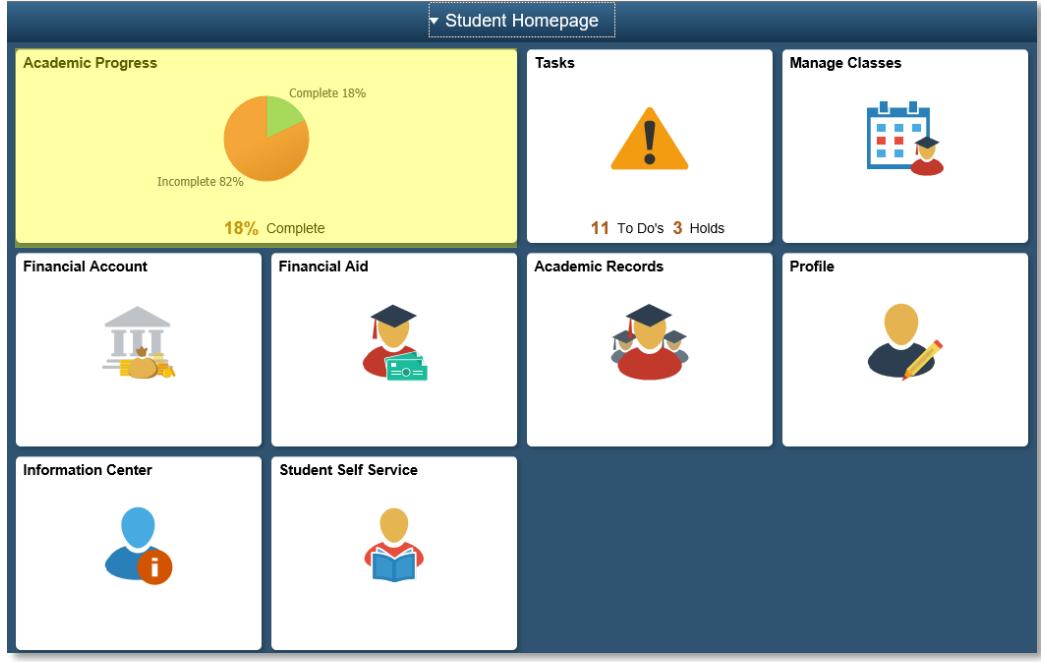

*On the left-side menu:*

4. Select **[View What-if Report].** 

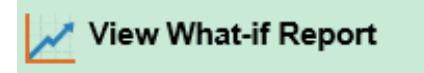

5. Select **[Create New Report]**.

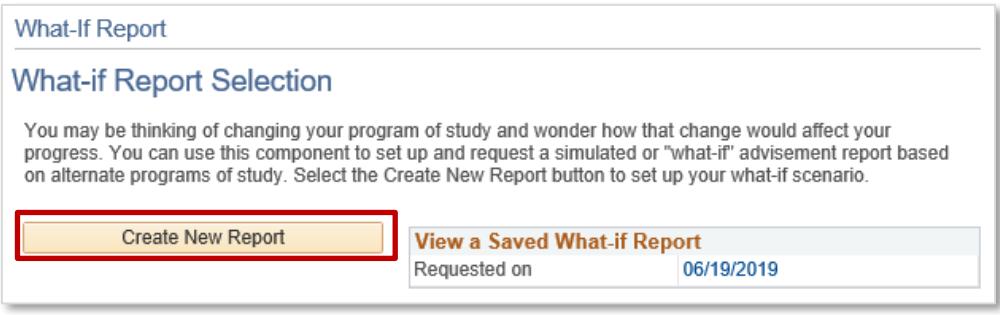

6. Select the **[Institution]**, **[Career]**, and **[Catalog Year]**.

See how a course fits into your current program or select up to three other programs.

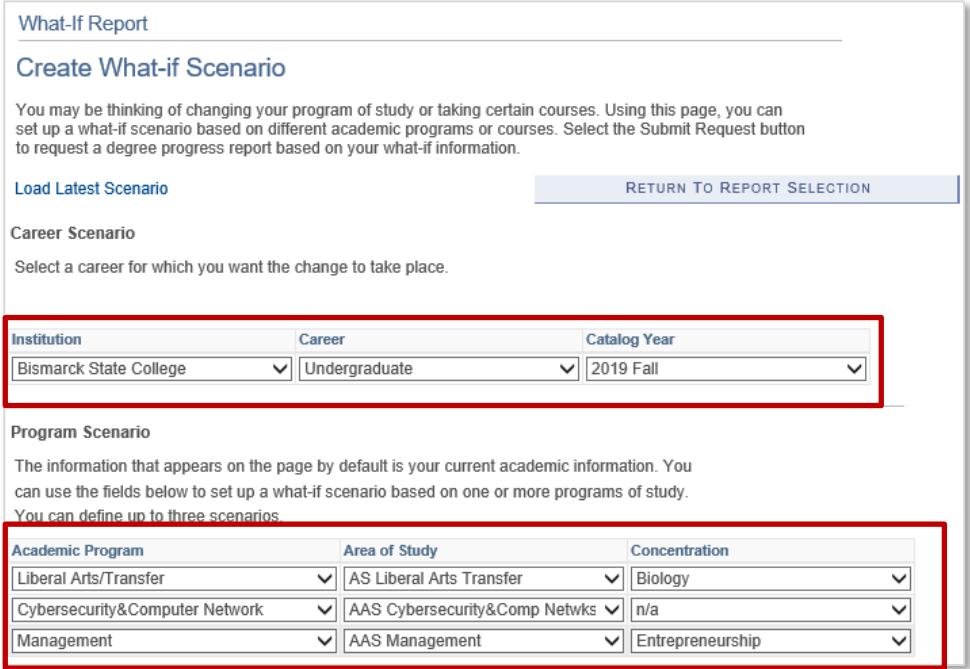

7. Select a course(s), to see how they fit into the program(s) selected above.

## Click **[Browse Course Catalog]**

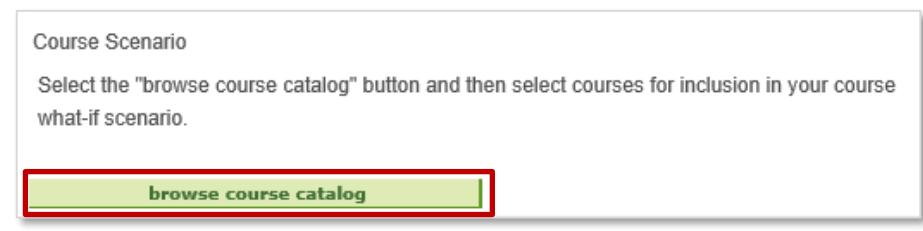

8. Choose the course from the alpha list.

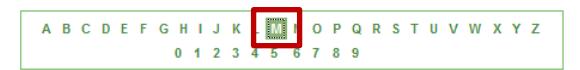

9. Click the **b** to expand the list. Then choose **[Select]** to the right of the course.

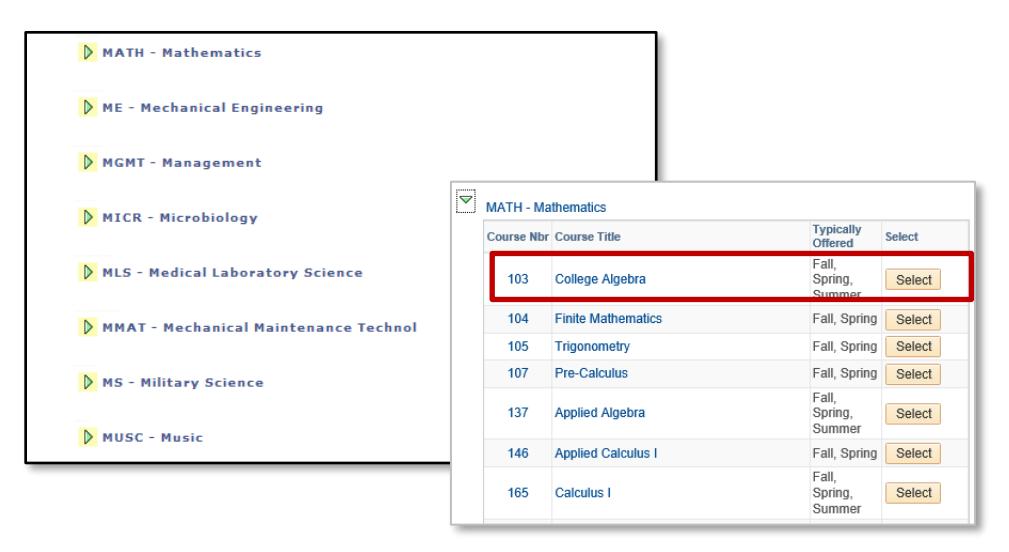

## 10.Click **[Submit Request]**.

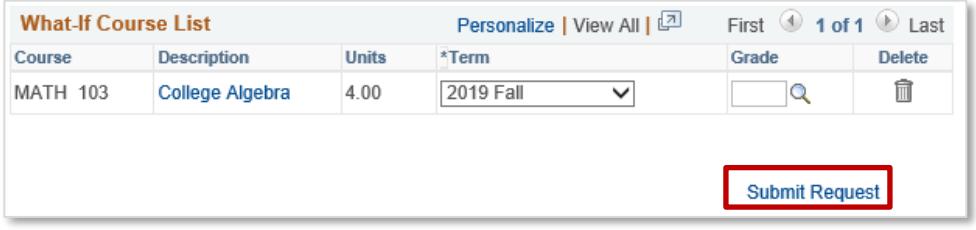

11.The course will display on the report under the requirement(s) it fulfills.

On the interactive report the What-If course status will appear as a ?.

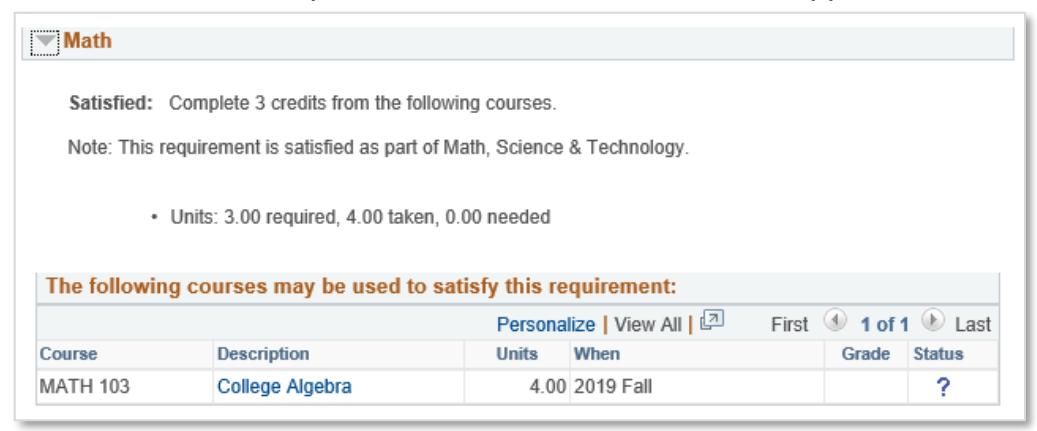

By selecting **[View report as pdf]**, it will display on a new tab in your browser with the status of "WH".

Math - units: 3.00 req. | 4.00 complete | 0.00 needed MATH 103: College Algebra **2019 Fall** WH 4.00 Repeat: RPTI - Repeat Included

## **Tips for Navigating the Interactive Requirements View**

- 1. By default, the report expands requirements that are not satisfied and collapses requirements that are satisfied. Use  $\Box$  Collapse All  $\Box$  and  $\Box$  and to collapse and expand every requirement in the report.
- 2. The three icons  $\bigcirc$ ,  $\bigcirc$  and  $\bigstar$  indicate the status of a course used to satisfy an academic requirement as Taken, In Progress, or Planned.
- 3. Click  $\triangleright$  to expand and  $\triangleright$  to collapse an individual academic requirement.
- 4. By default, a maximum of 10 courses are displayed for an individual requirement. Use View All, First, Next and Last to view more. They will look like this: View All First  $\overline{4}$  1-10 of 27  $\overline{1}$  Last.
- 5. Click on a course name to view a description of the course. Course sections are also shown.
- 6. The first requirement on every report is a notice that official degree requirements completion is determined by the Registrar. This requirement may be collapsed but will never be satisfied.
- 7. All requirements are organized & reflect a student's active academic program(s).
	- a. The interactive report contains 3 levels. They consist of requirement groups, requirements, & requirement lines.
		- i. Requirement groups contain the main heading on the interactive report. Usually reflecting the student's active academic program and catalog year.

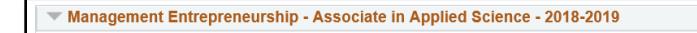

ii. Requirements contain each specific requirement of an academic program.

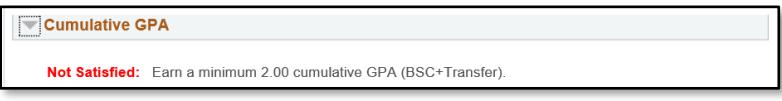

iii. Requirement lines contain the detailed line requirements that are the most specific level of requirements. These lines include the specific courses used to satisfy a requirement. Every detailed line of a requirement must be satisfied in order for each requirement or requirement group to be satisfied.

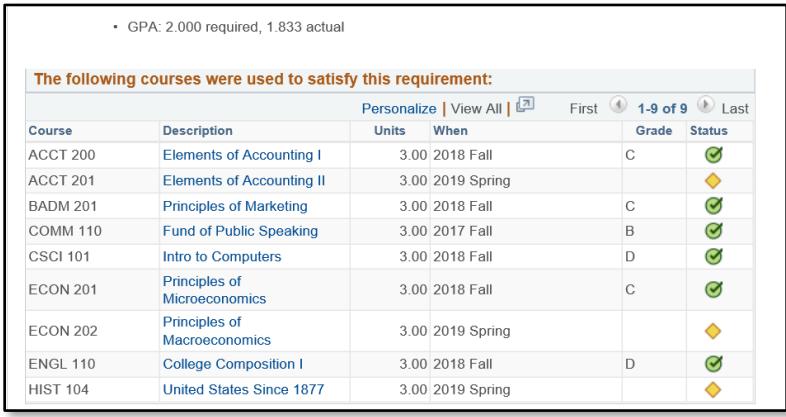

For any further questions, or to report a problem with degree audit, please contact Academic Records at 701.224.5420.